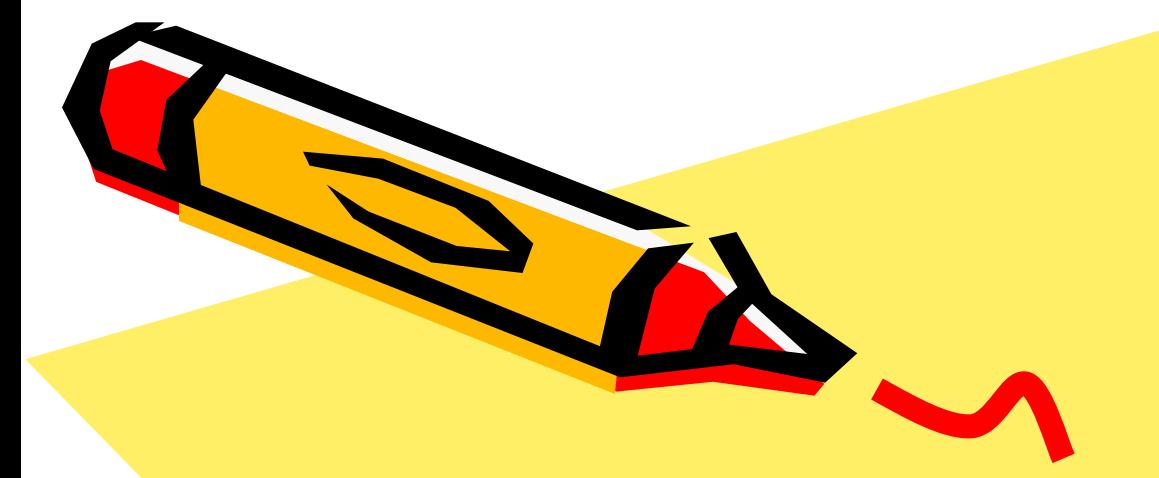

**MS Access**

**Запрос** - **требование на отбор данных**, **хранящихся в таблицах**, **или требование на выполнение определенных действий с данными**. **Запрос позволяет создать общий набор записей из данных**, **находящихся в разных таблицах**, **который будет служить источником данных для формы**, **отчета**, **или страницы доступа к данным**.

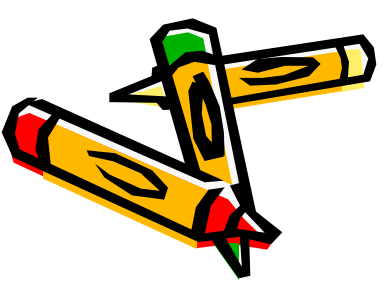

## **Типы запросов**

**Запрос на выборку** возвращают данные из одной или нескольких таблиц и отображают их в виде таблицы, записи в которой можно обновлять (с некоторыми ограничениями).

**Запрос с параметрами** — это запрос, при выполнении отображающий в собственном диалоговом окне приглашение ввести данные,

**Перекрестный запрос** используют для анализа данных.

**Запросом на изменение** называют запрос, который за одну операцию изменяет или перемещает несколько записей.

- **• На удаление записи.** Запрос на удаление удаляет группу записей из одной или нескольких таблиц.
- **• На обновление записи.** Запрос на обновление вносит общие изменения в группу записей одной или нескольких таблиц.
- **• На добавление записей.** Запрос на добавление добавляет группу записей из одной или нескольких таблиц в конец одной или нескольких таблиц.
- **• На создание таблицы.** Запрос на создание таблицы создает новую таблицу на основе всех или части данных из одной или нескольких таблиц.

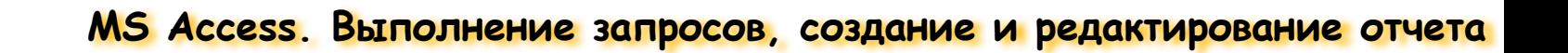

#### Режимы работы с запросами

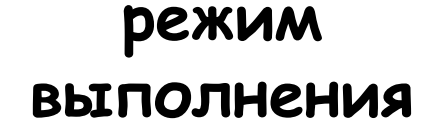

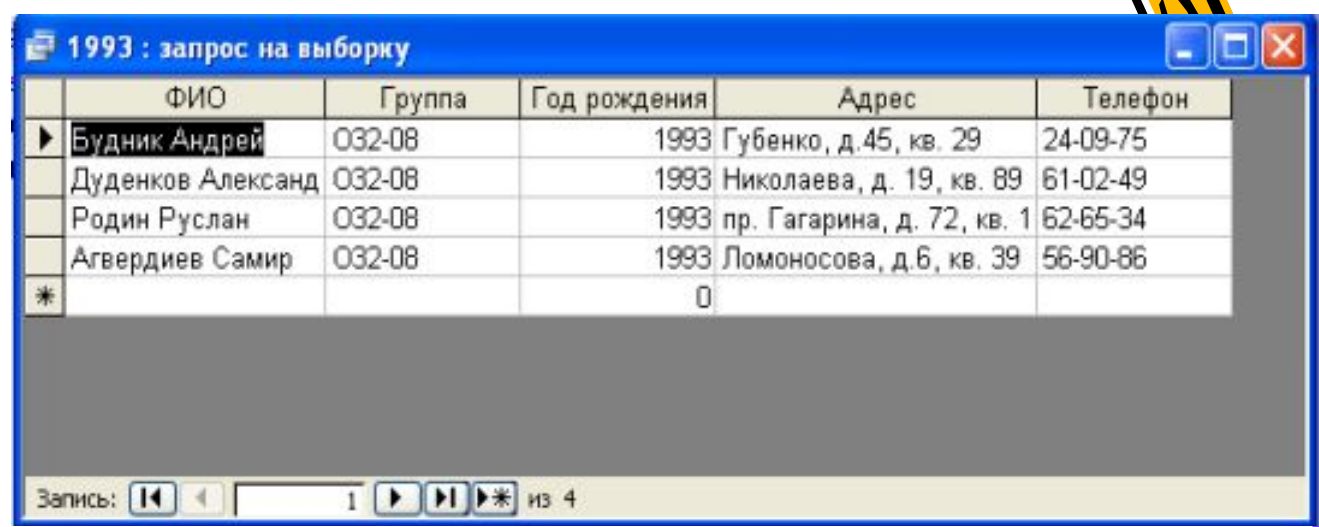

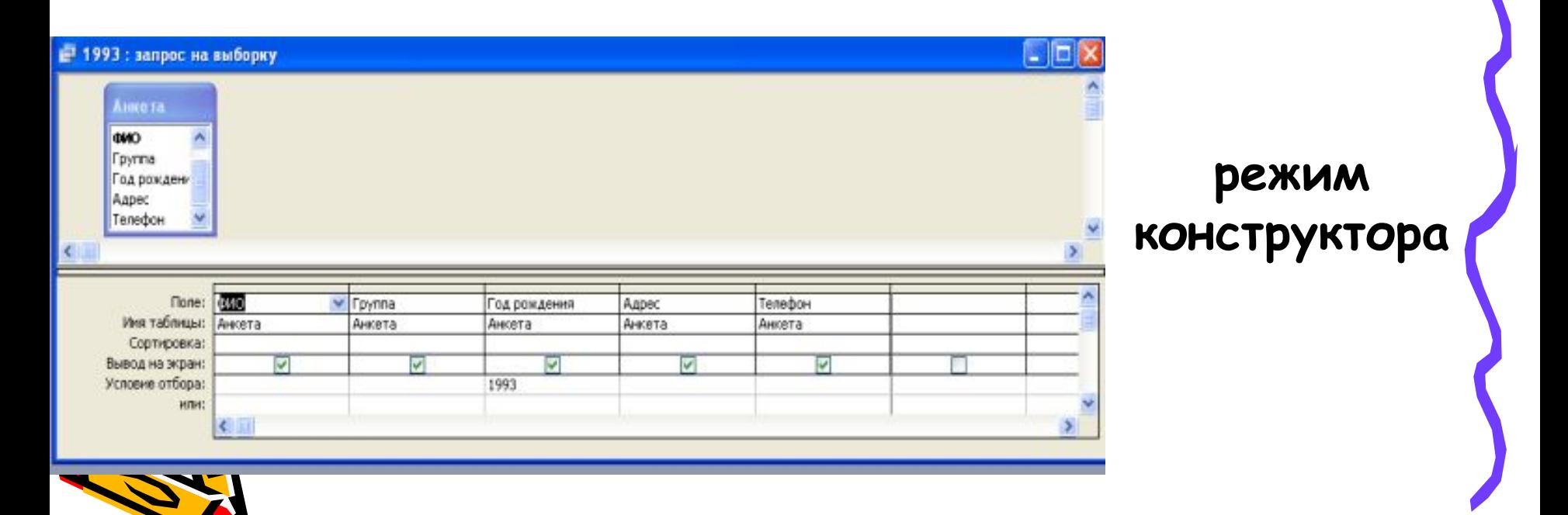

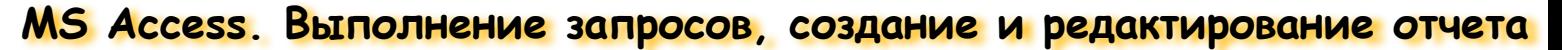

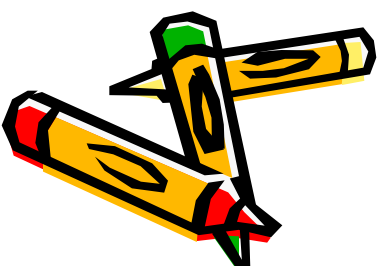

# **Создание запроса в режиме конструктора**

# **помощью мастера**

# **Создание запроса с**

**Способы создания запросов**

#### **Создание запроса с помощью мастера**

- **• Выбрать объект** *Запросы*
- **• Дважды щелкнуть на значке** *Создание запроса с помощью мастера*
- **• Откроется окно** *Создание простых запросов*
- **• Выбрать таблицу**
- **• Выбрать доступные поля**
- **• Затем нажать кнопку** *Далее*
- **• Выбрать подробный или итоговый отчет. Нажать кнопку** *Далее*
- **Появится диалоговое окно в макросы можно задать имя запрос одну из двух команд: Открыть лично при принятия за просто для просто для просто для просто для просто для просто для просто для просто для просто для просто для просто для просто для просто для просто для просто для прос для просмотра данных и** *макет запроса*

**Нажать кн** 

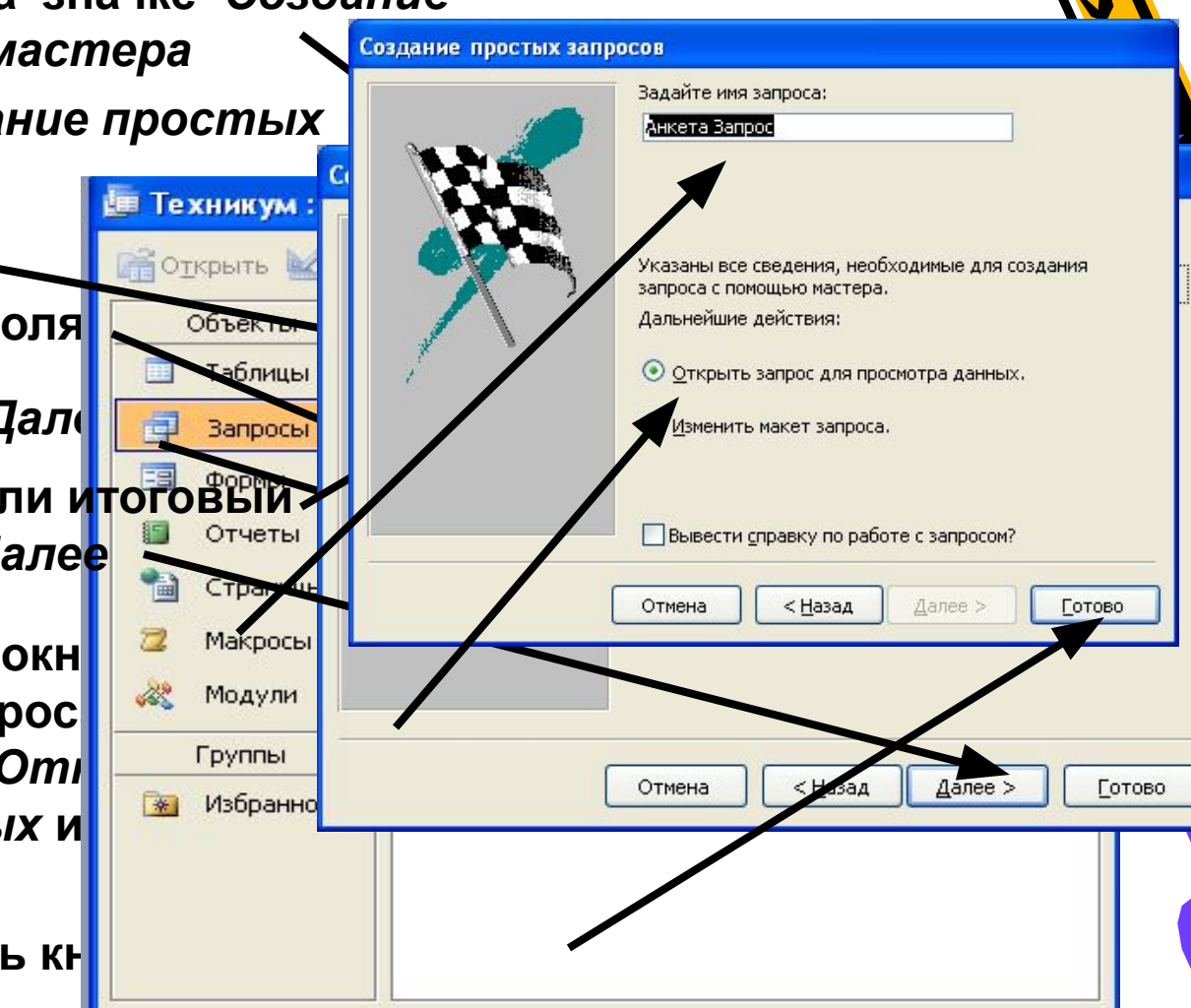

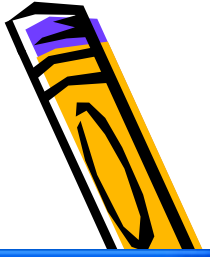

**Создание запроса в режиме конструктора**

- **• В окне** *База данных* **выбрать объект** *Запрос*
- **• Выбрать** *Создание запроса в режиме конструктора*
- **• В окне диалога** *Добавлении таблицы* **выделить нужную таблицу и нажать кнопку** *Добавить* Техникум: база данных (формат Access 2000)
- **• Закрыть окно** *Добавление таблицы*
- · Experient Security of Meridian Management of the Skytter of Business Control of Chapter Association **Должи таблиста и преврав чик восопроси Доле запроса (в нижней разработа) половине окна)** СО<del>ЙСТАКИ ОТМЕНИТЬ В В ГЕОД РИЗ ЭКТЯР</del>

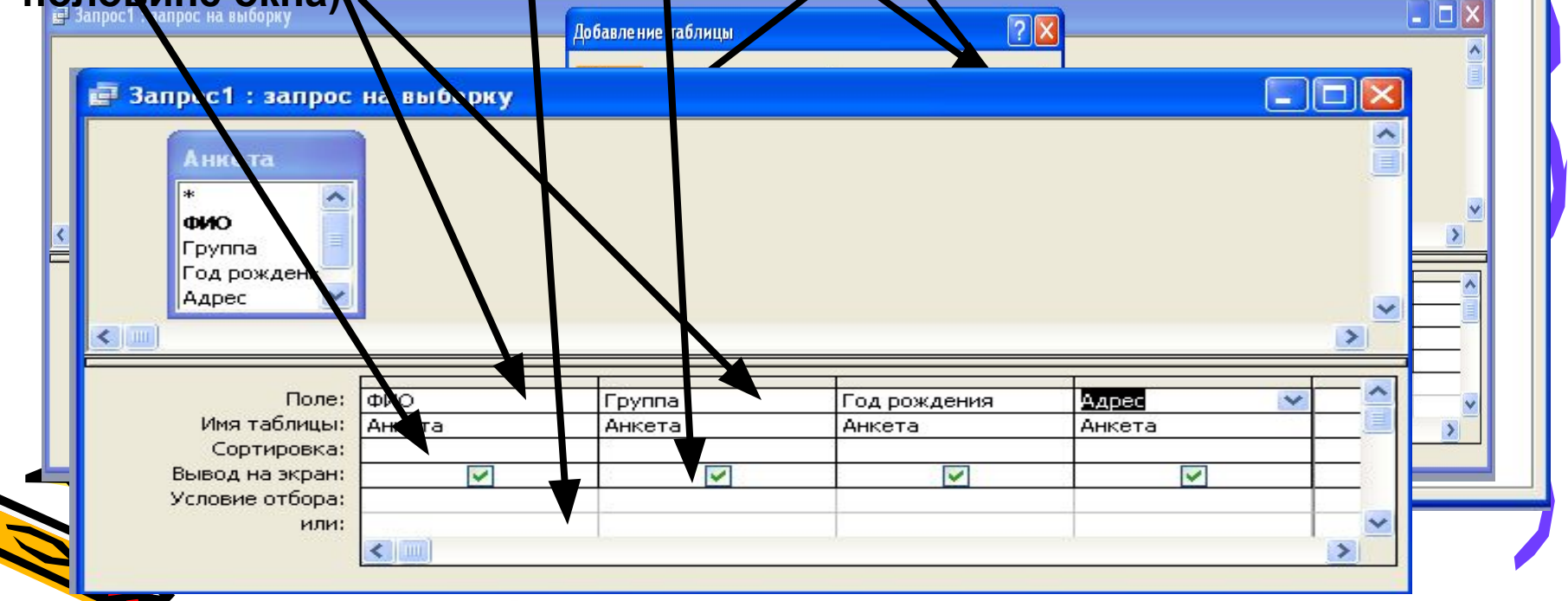

**MS Access. Выполнение запросов, создание и редактирование отчета** 

**X** KOHCTOVKTOD

**В** Создать

#### **Создание параметрических запросов**

#### **[введите искомое значение]**

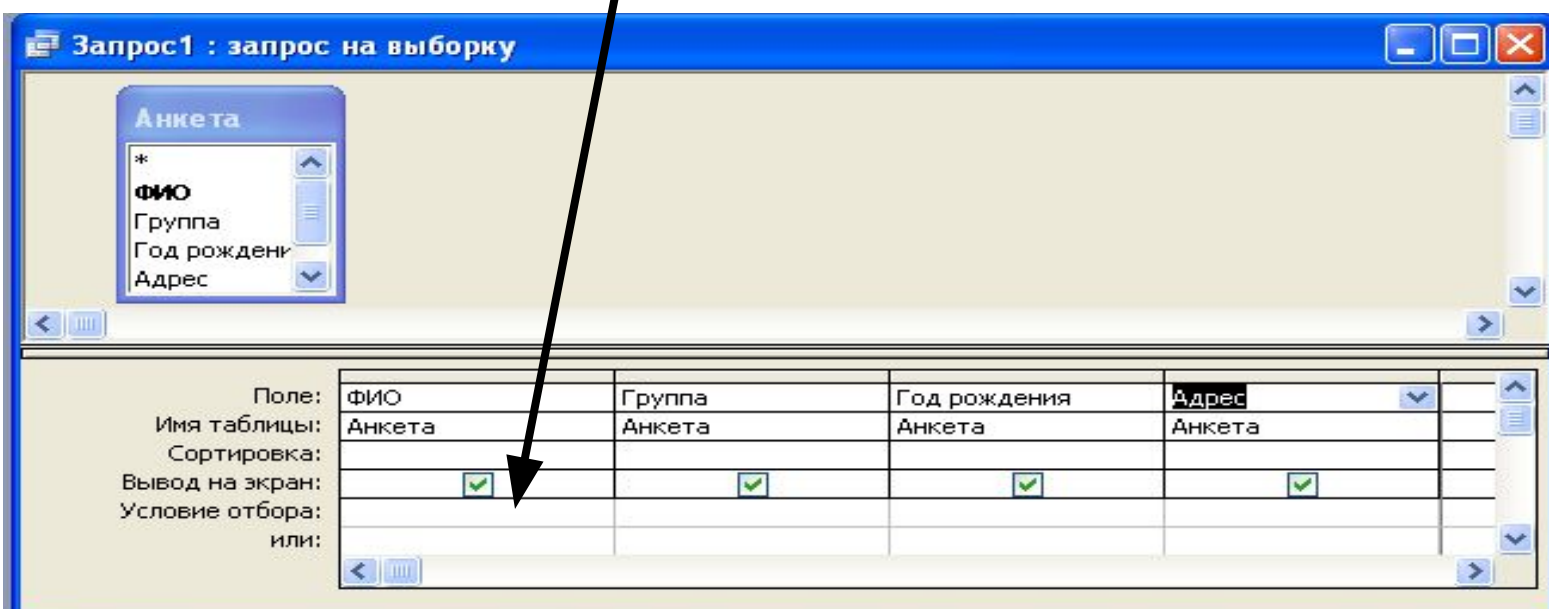

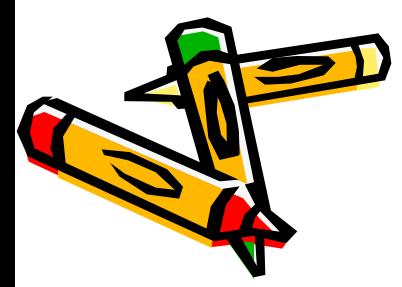

#### **Создание параметрических запросов**

#### **Вводится искомое значение параметра**

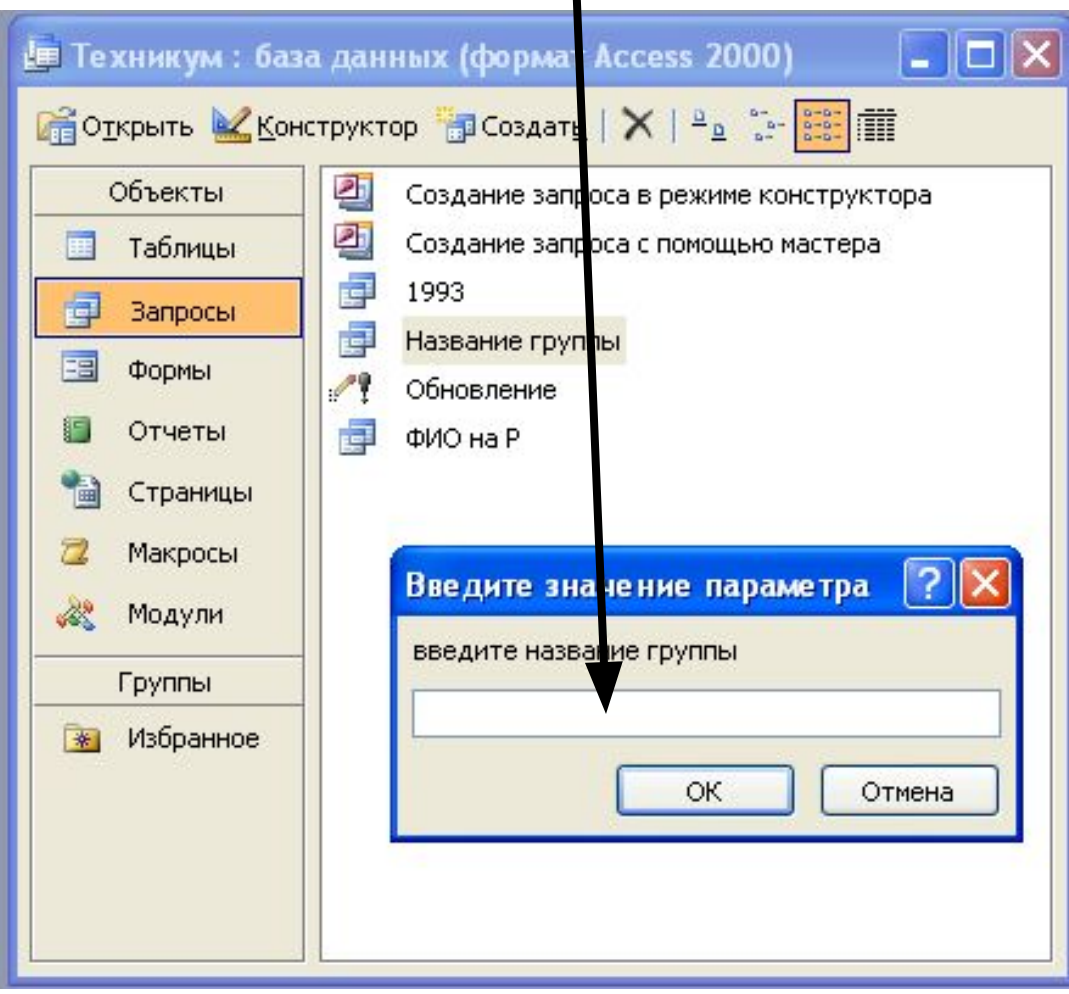

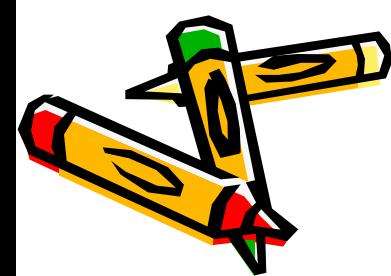

#### **Создание запросов на изменение**

#### **На панели** *Конструктор запросов* **с помощью кнопки** *Тип*

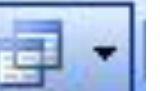

*запроса* **выбрать необходимый запрос**

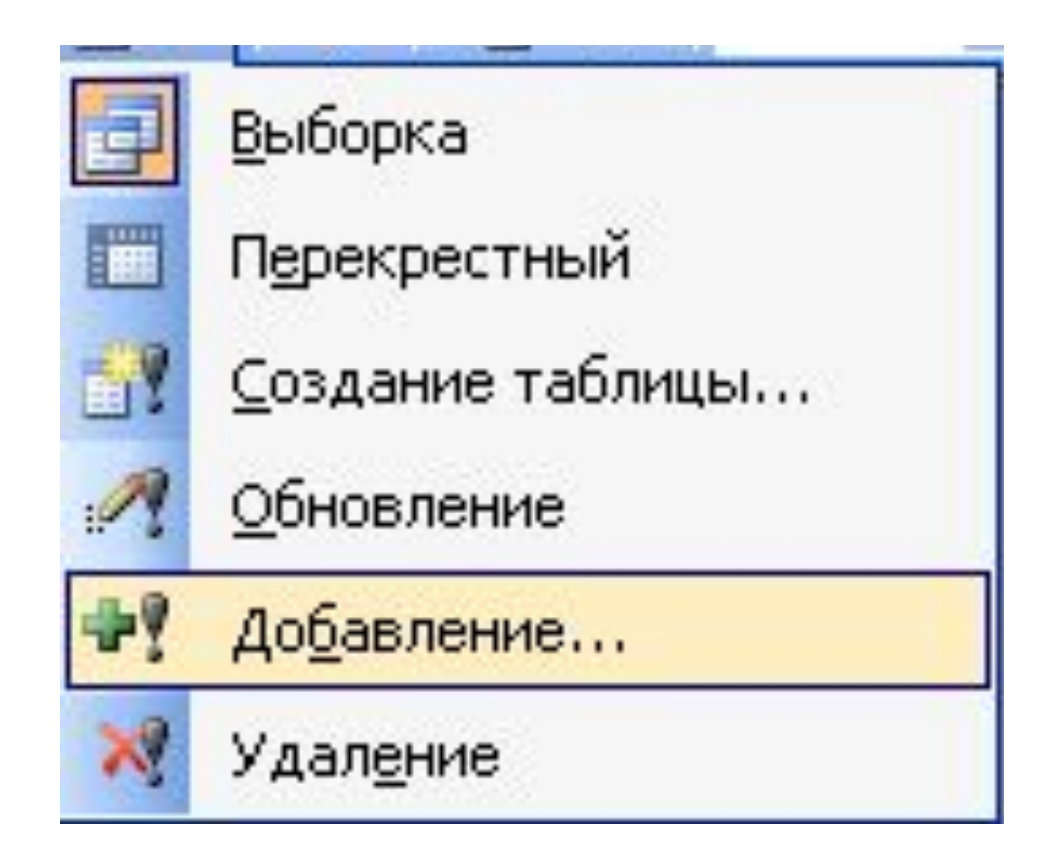

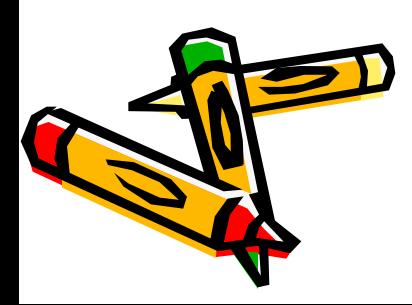

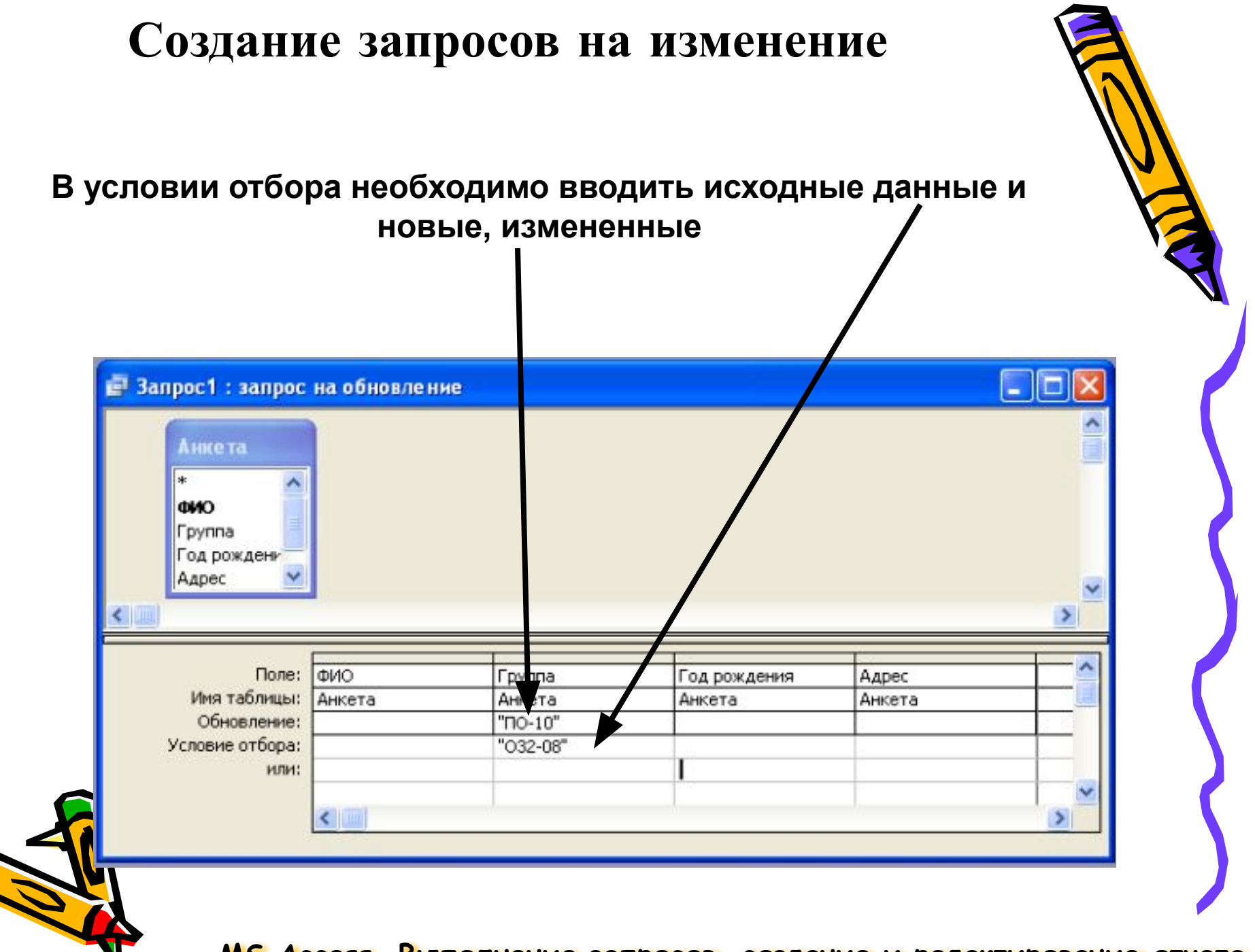

#### **Создание запросов на изменение**

**При выполнении такого запроса результирующая таблица не формируется, поскольку его задачей является изменение данных в таблице.** 

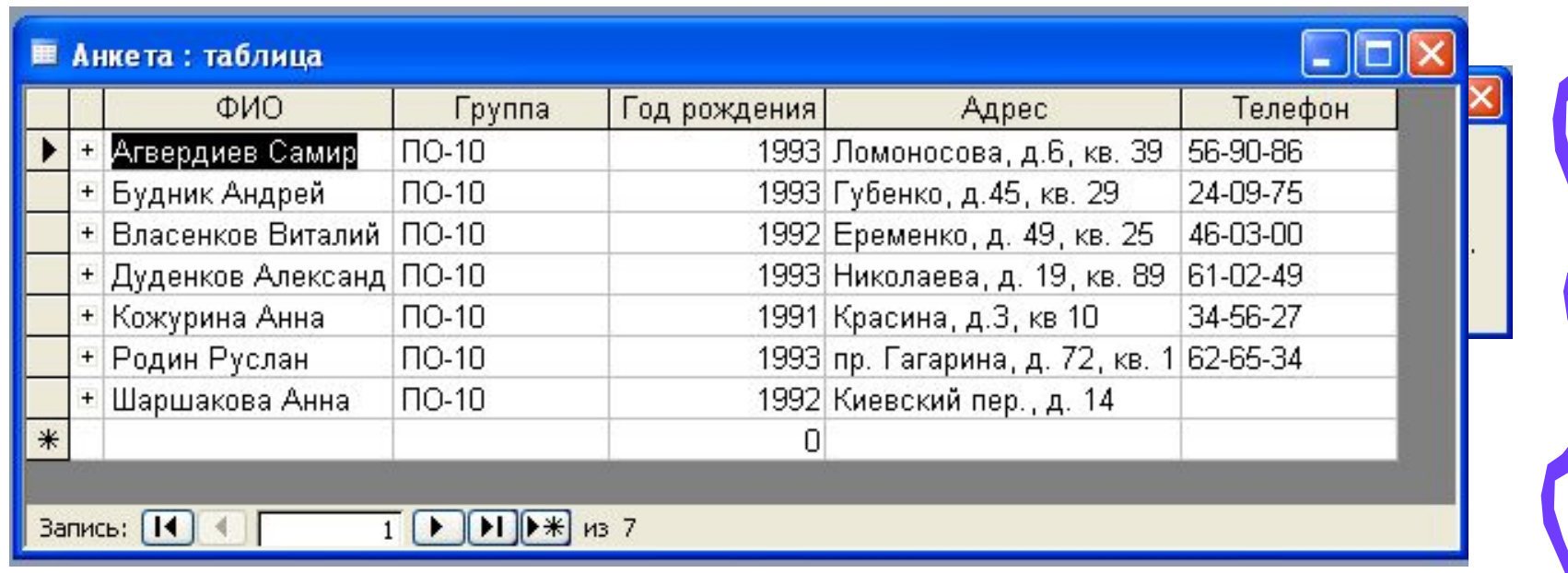

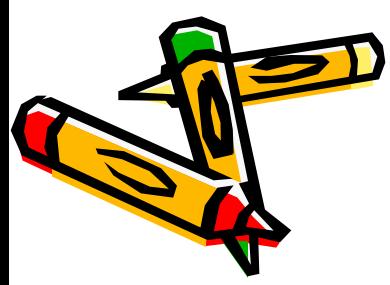

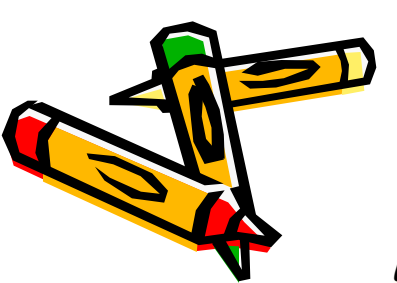

# **Отчёты** предназначены для формирования выходных документов и вывода их на печать

# **Структура отчета**

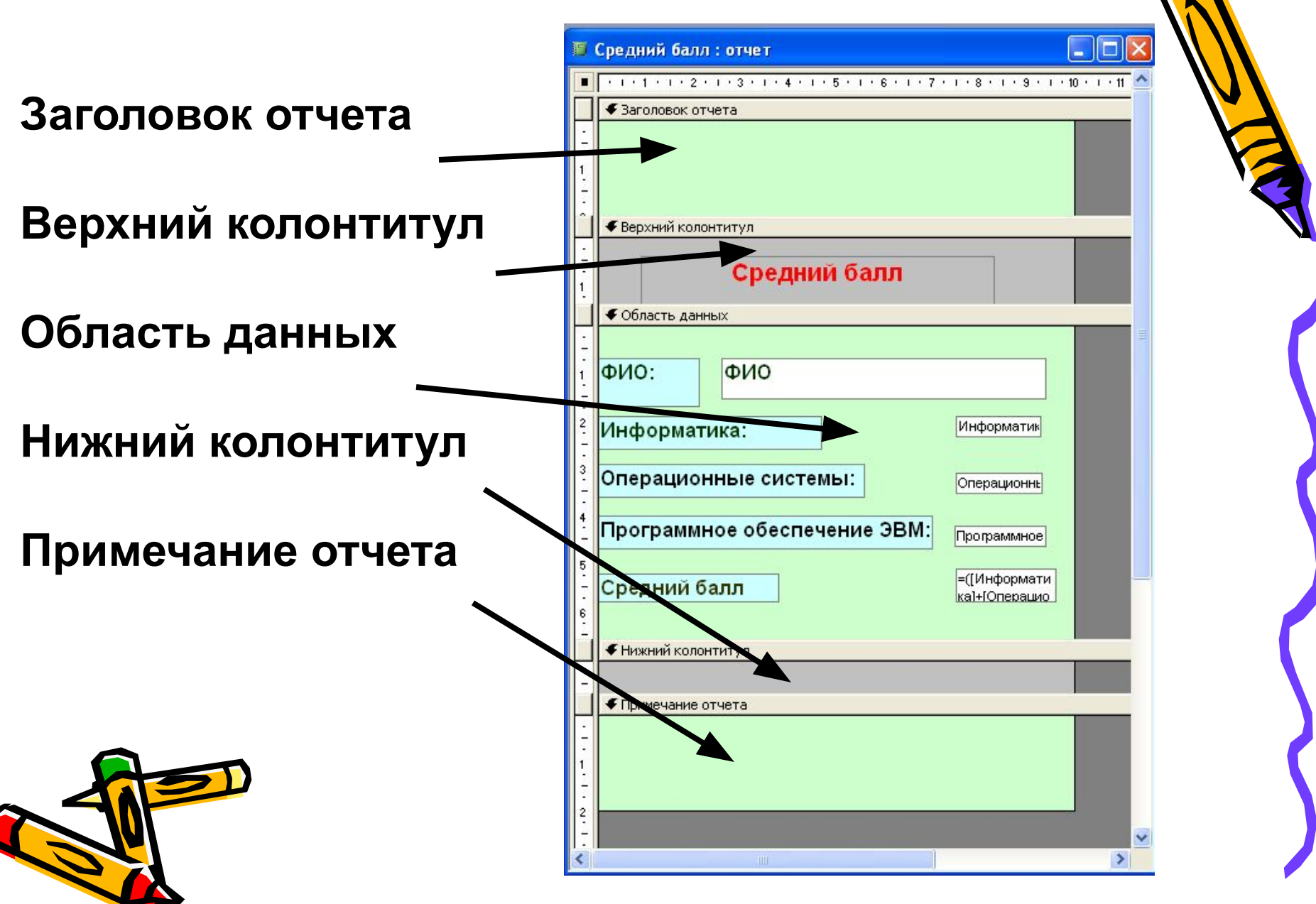

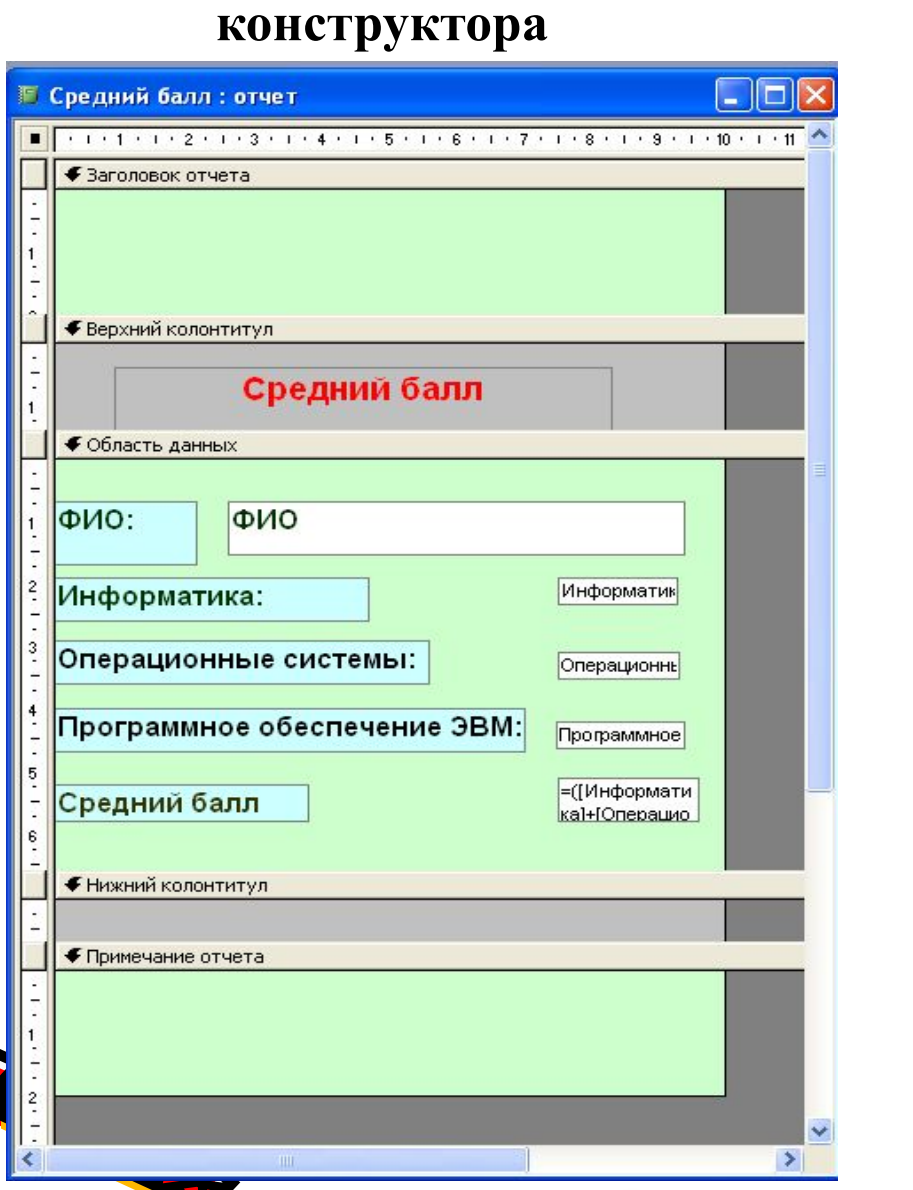

C

**Режим**

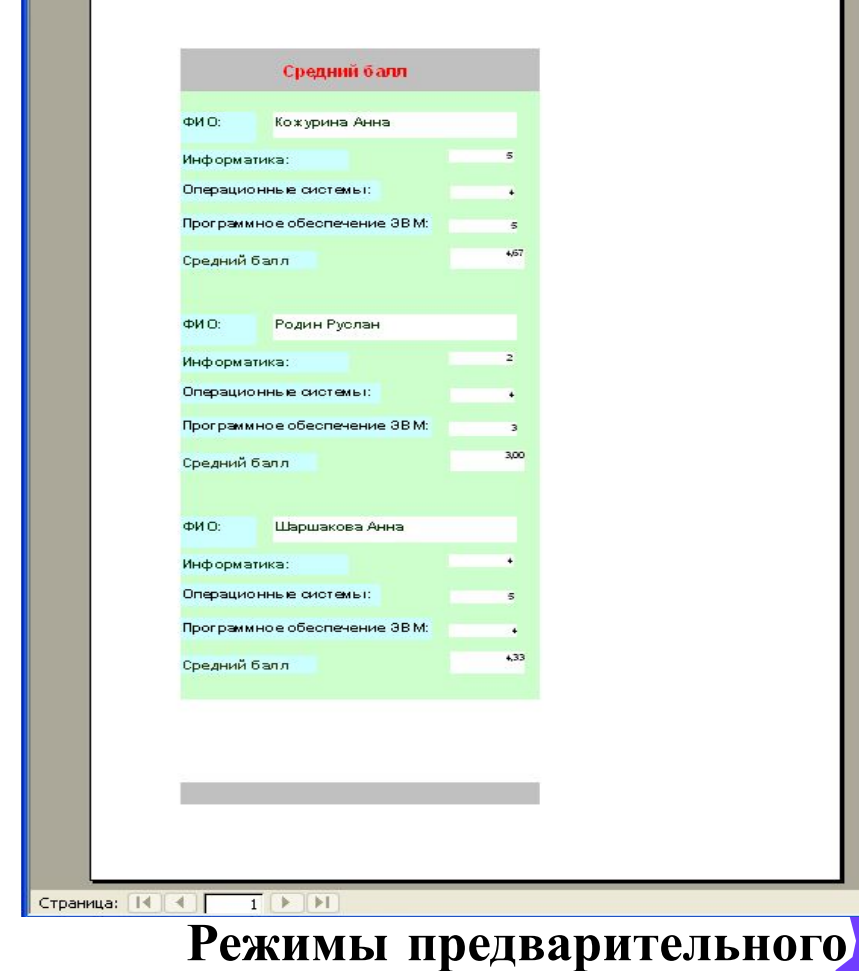

**просмотра и просмотра**

**образца**

#### **Режимы отображения отчета**

**• Средний балл: отчет** 

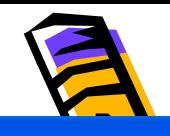

 $\Box$ o $\times$ 

**Этапы создания отчета с помощью мастера**

- **• Выбрать в окне БД объект** *Отчеты*
- **• Выбрать пункт** *Создание отчета с помощью мастера*
- **• Указать таблицу или запрос для создания отчета**
- **• Выбрать поля для отчета, нажать** *Далее*
- При необходимости добавить уровни группи ровки
- **Можно указать, если запрашивается, порядок сортировки поля**

Создание отчетов

- **Указать макет отчета и ориентацию** отчетов
- **• Указать стиль макета**
- **• Задать имя отчета •Установить флажок напротив пункта**  *Просмотреть отчет* **или**  *Изменить макет отчета*
	- **•Нажать** *Готово*

Дальнейшие действия: • Просмотреть отчет. О Изменить макет отчета. Пословсти справку по работе с отчетом? Отмена < Назад Далее >

Задайте имя отчета:

отчета с помощью мастера.

Указаны все сведения, необходимые для создания

993ء

#### **Этапы создания отчета в режиме конструктора**

- **• Выбрать в окне БД объект** *Отчеты*
- **• Выбрать пункт** *Создание отчета в режиме конструктора*
- **• Появится диалоговое окно с макетом отчета, состоящее из трех частей и панель элементов**
- Необходимо связать отчет с таблицей или запросом
- *• Выбрать команду Свойства* **и в закладке** *Все* **установить в строке**  *Источник записей* **таблицу или запрос**

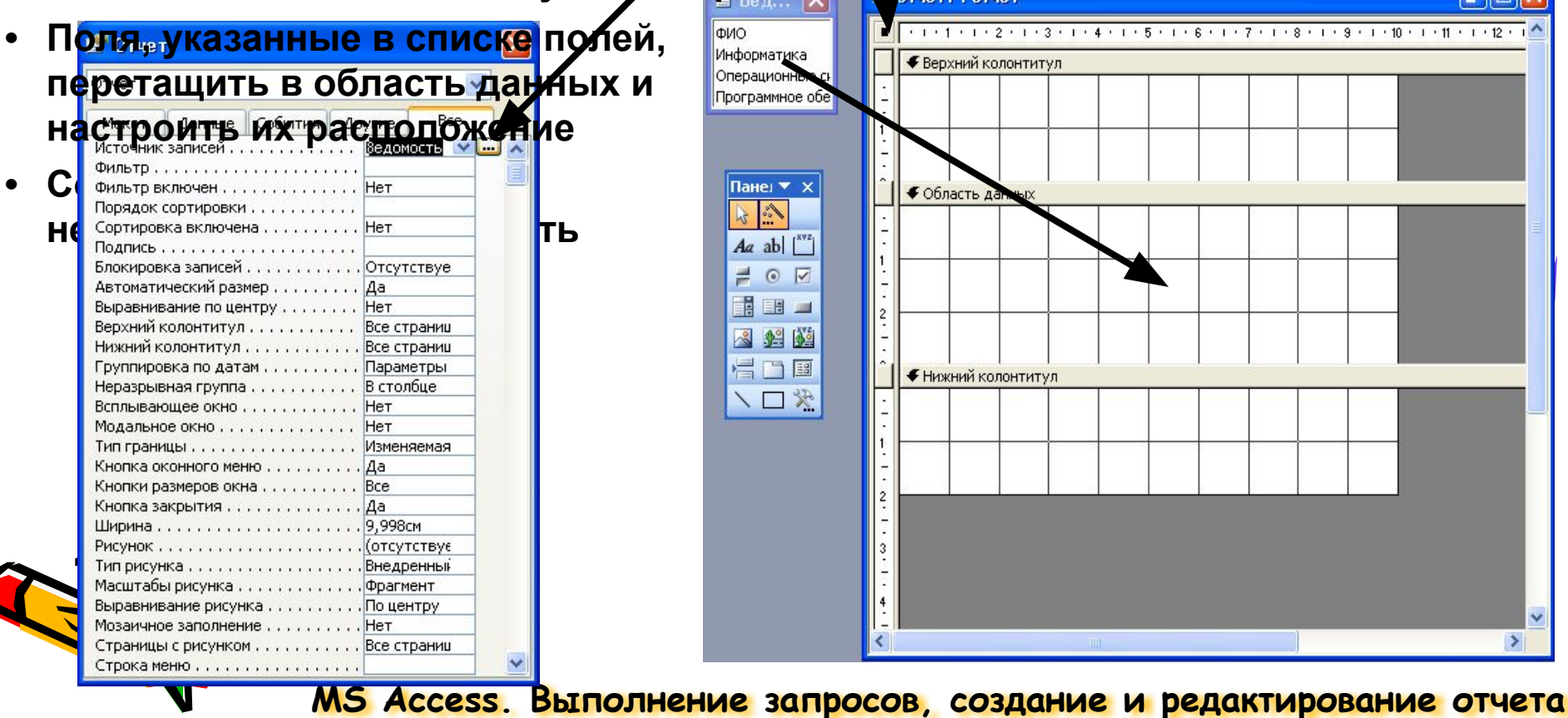

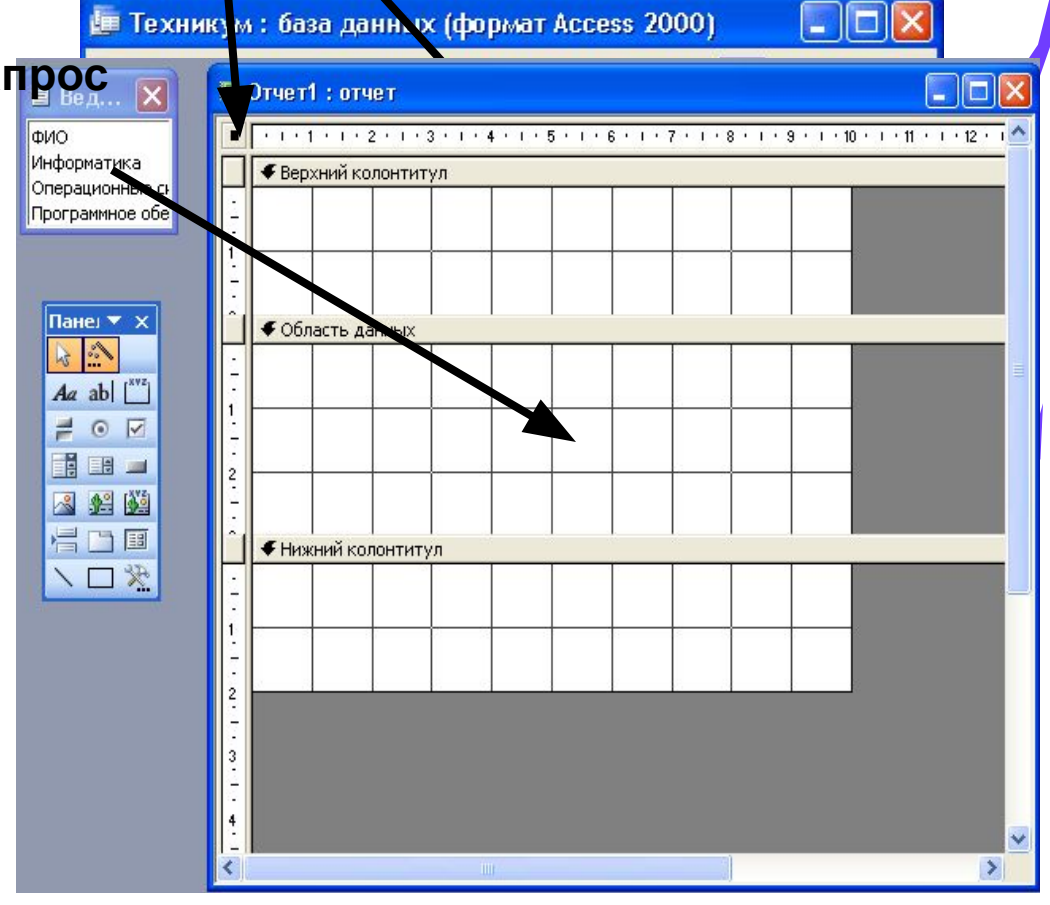

## **Отображение текущей даты и времени**

- **•Откройте отчет в режиме**  *конструктора***.**
- **•Выберите в меню** *Вставка* **команду** *Дата и время***.**
- **•Чтобы вставить текущую дату, установите флажок**  *Формат даты* **и выберите нужный формат.**
- **•Чтобы вставить текущее время, установите флажок**  *Формат времени* **и выберите нужный формат.**

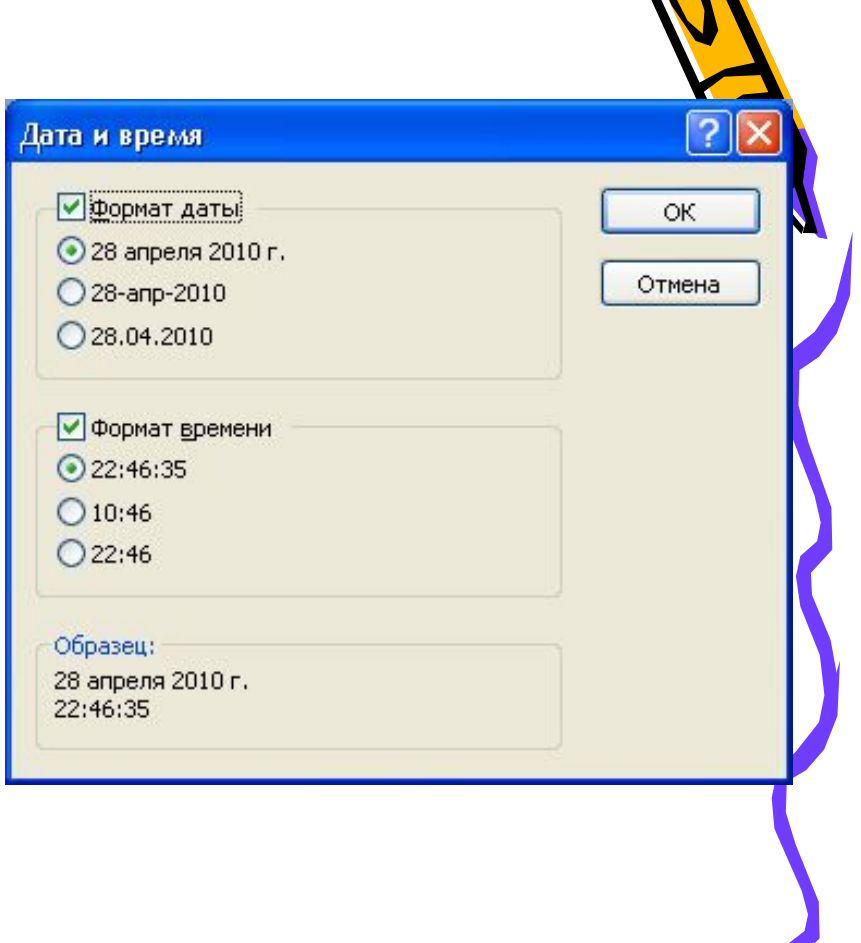

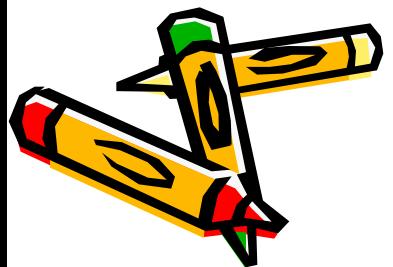

### **Нумерация страниц отчета**

**•Откройте отчет в режиме**  *конструктора***. •Выберите в меню**  *Вставка* **команду**  *Номера страниц***.** 

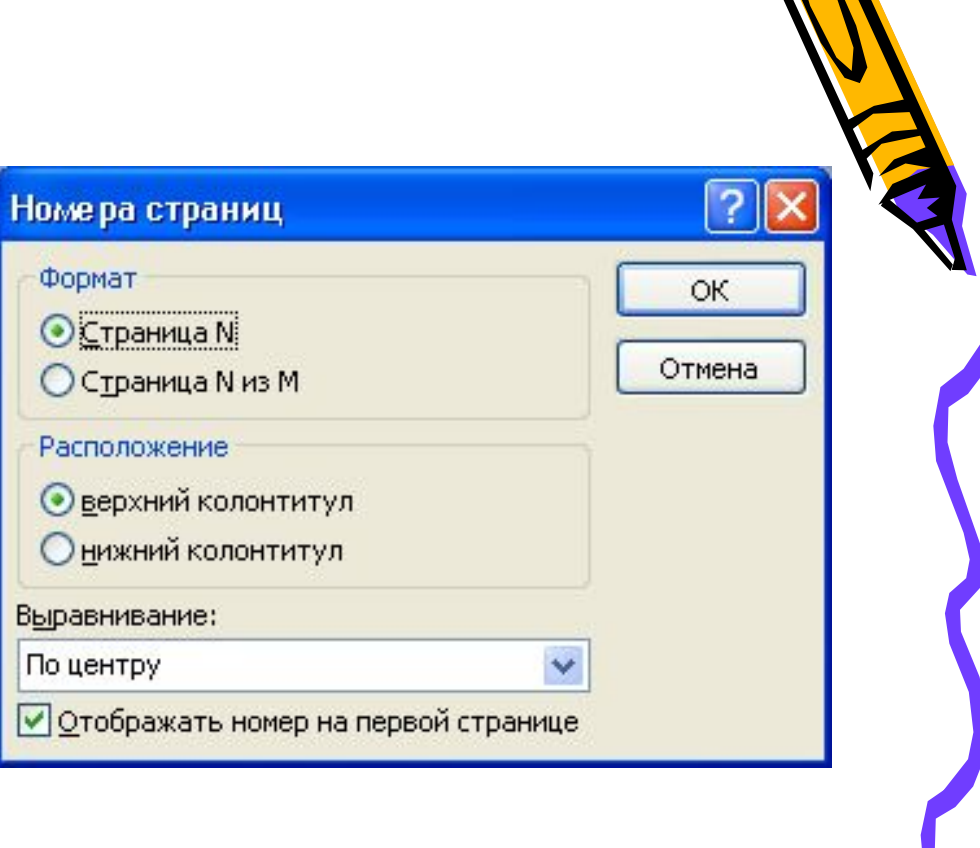

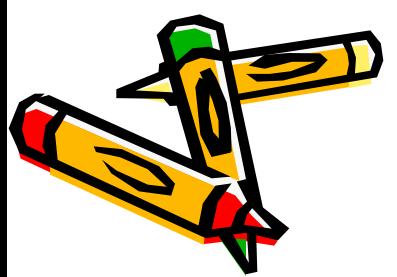

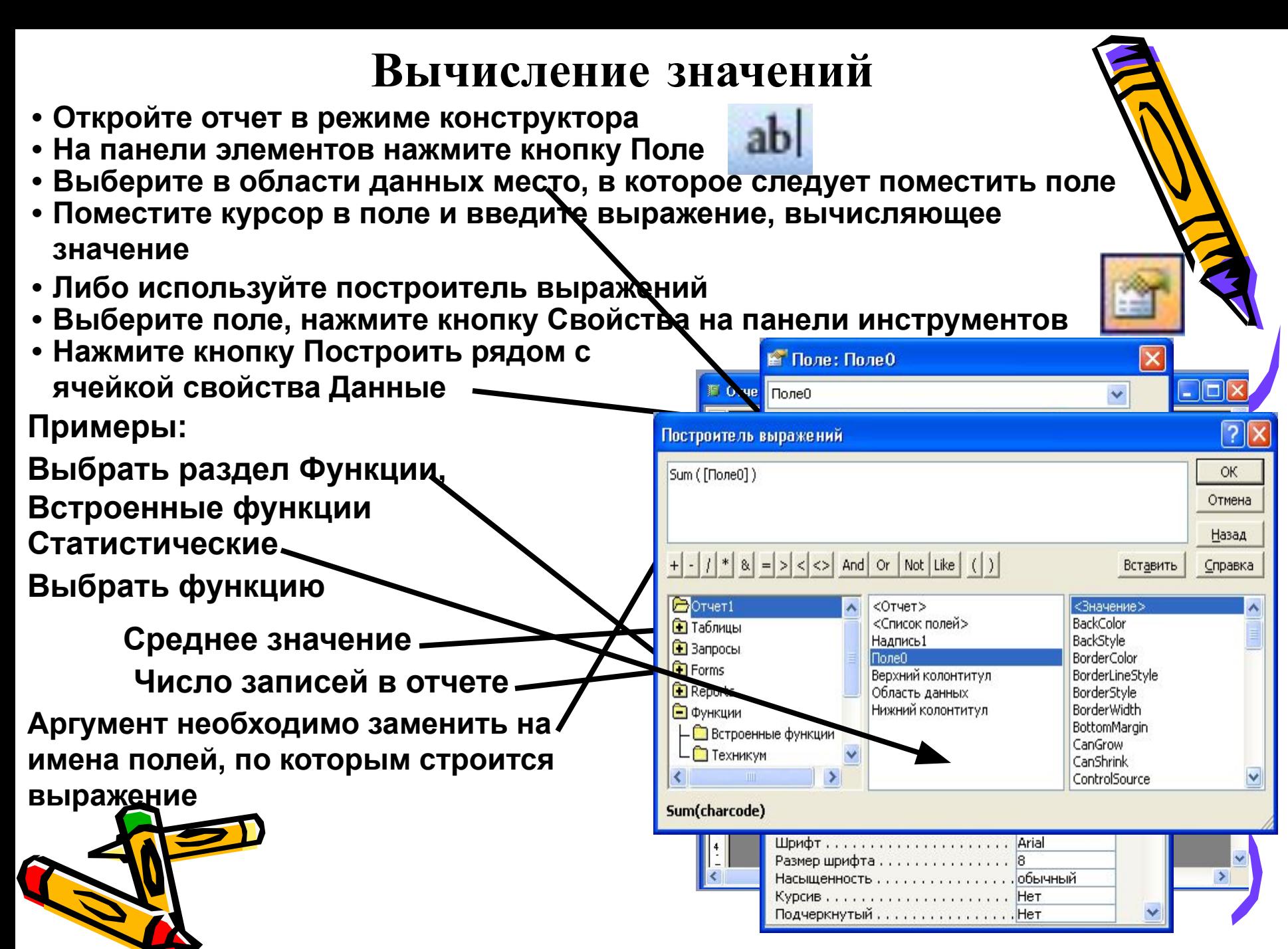

### **Использование стандартного формата**

*Форматирования*

Aria

**•Откройте форму в режиме конструктора. •В меню** *Формат* **выберите команду**  *Автоформат***. •В диалоговом окне**  *Автоформат* **выберите автоформат из списка.** 

 $:$  Поле $0$ 

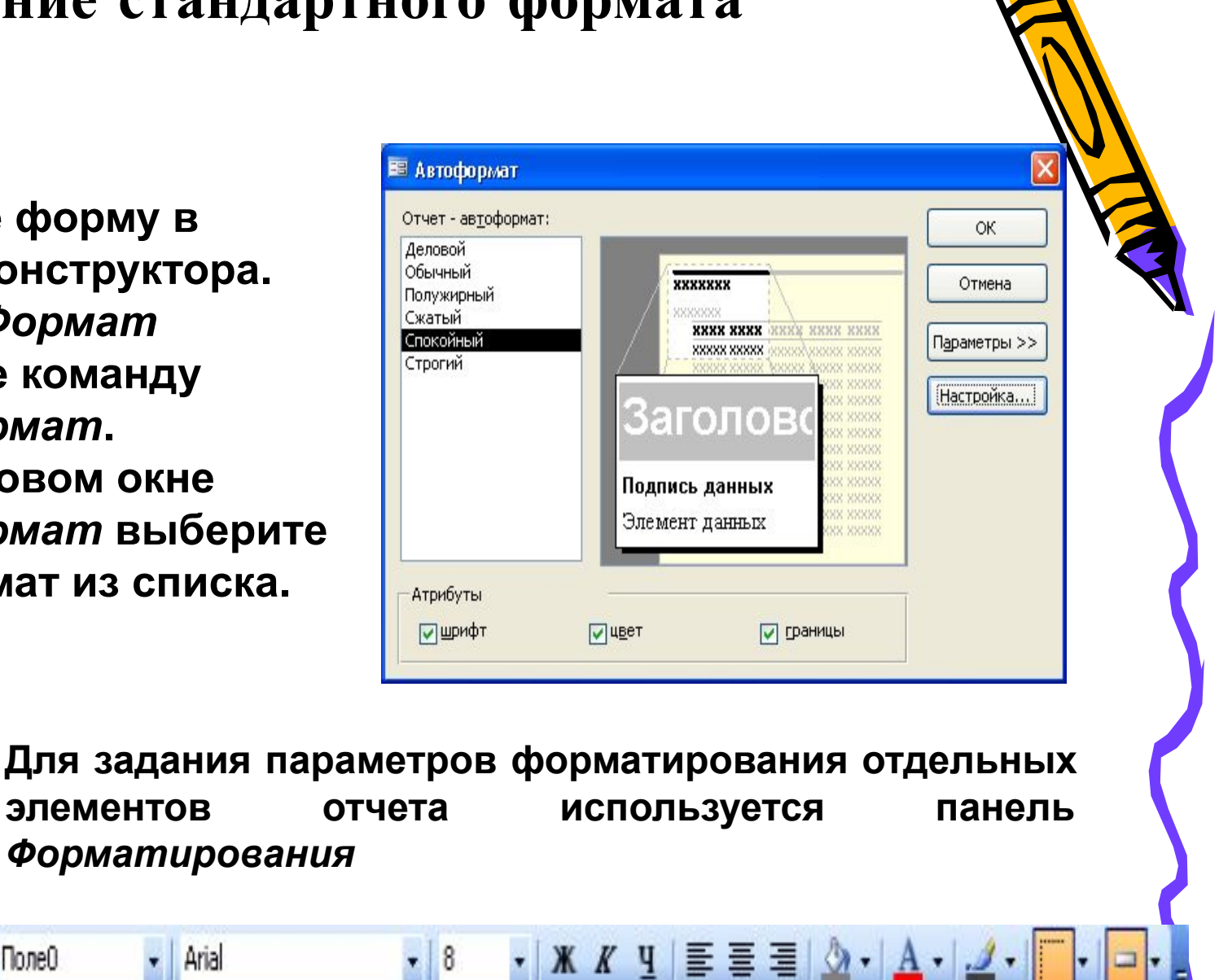